# **Tutorial (deutsch): Wie verwende ich den REST Debugger von Embarcadero?**

### **Wofür verwende ich den REST Debugger?**

Beim *REST-Debugger* bzw. *RESTDebugger* handelt es sich um ein kostenloses Tool von Embarcedero. Mit diesem Tool ist es möglich, sog. *RESTful Webservices* zu testen und zu debuggen. Anschließend können die Aufrufe dieser Webservices in Delphi- und C++-Apps integriert werden, indem man die Komponenten aus dem REST Debugger kopiert und in der App einfügt.

### **Wo erhalte ich den REST Debugger?**

Der REST Debugger ist im RAD Studio enthalten, sie können ihn dort über den Menü-Punkt *Tools* - *REST-Debugger* öffnen. Alternativ können sie ihn als Standalone-Anwendung herunterladen herunterladen and the state of the state of the state of the state of the state of the state of the state of the state of the state of the state of the state of the state of the state of the state o (Link: *https://www.embarcadero.com/de/free-tools/rest-debugger* - für die Inhalte des Links und den Einsatz des Tools übernehme ich keine Haftung!).

#### **Wie kann ich einen RESTful Webservice im REST Debugger testen?**

Öffnen Sie den REST Debugger.

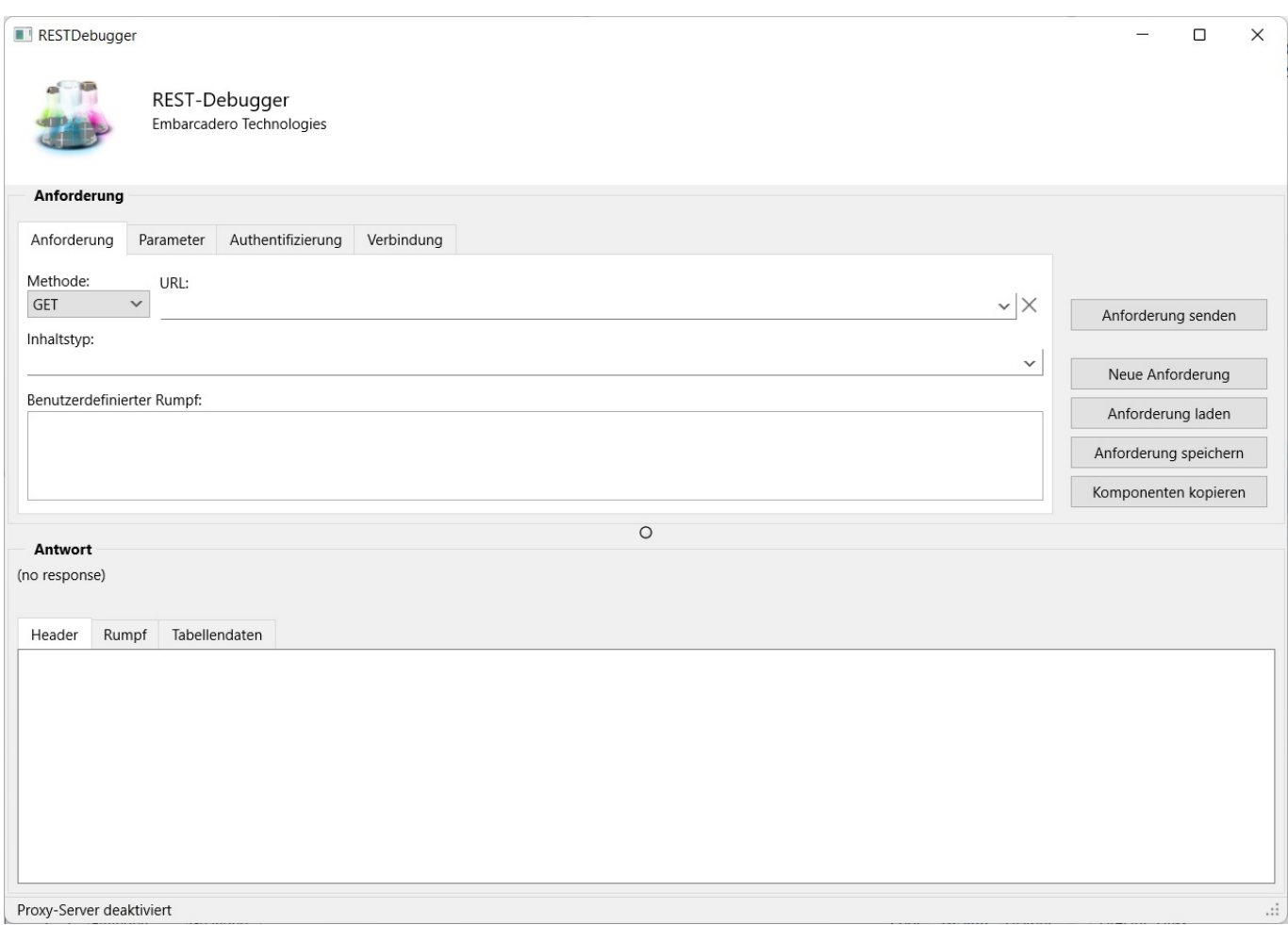

Reiter *Anforderung* (Beispiel mit dem Geokodierungs-Dienst *positionstack.com*):

- Passen Sie die Methode an (z.B. auf *GET*).
- Hinterlegen Sie die URL (z.B. *http://api.positionstack.com/v1/forward*).
- Optional: Passen Sie den Inhaltstyp an (z.B. *application/json*).

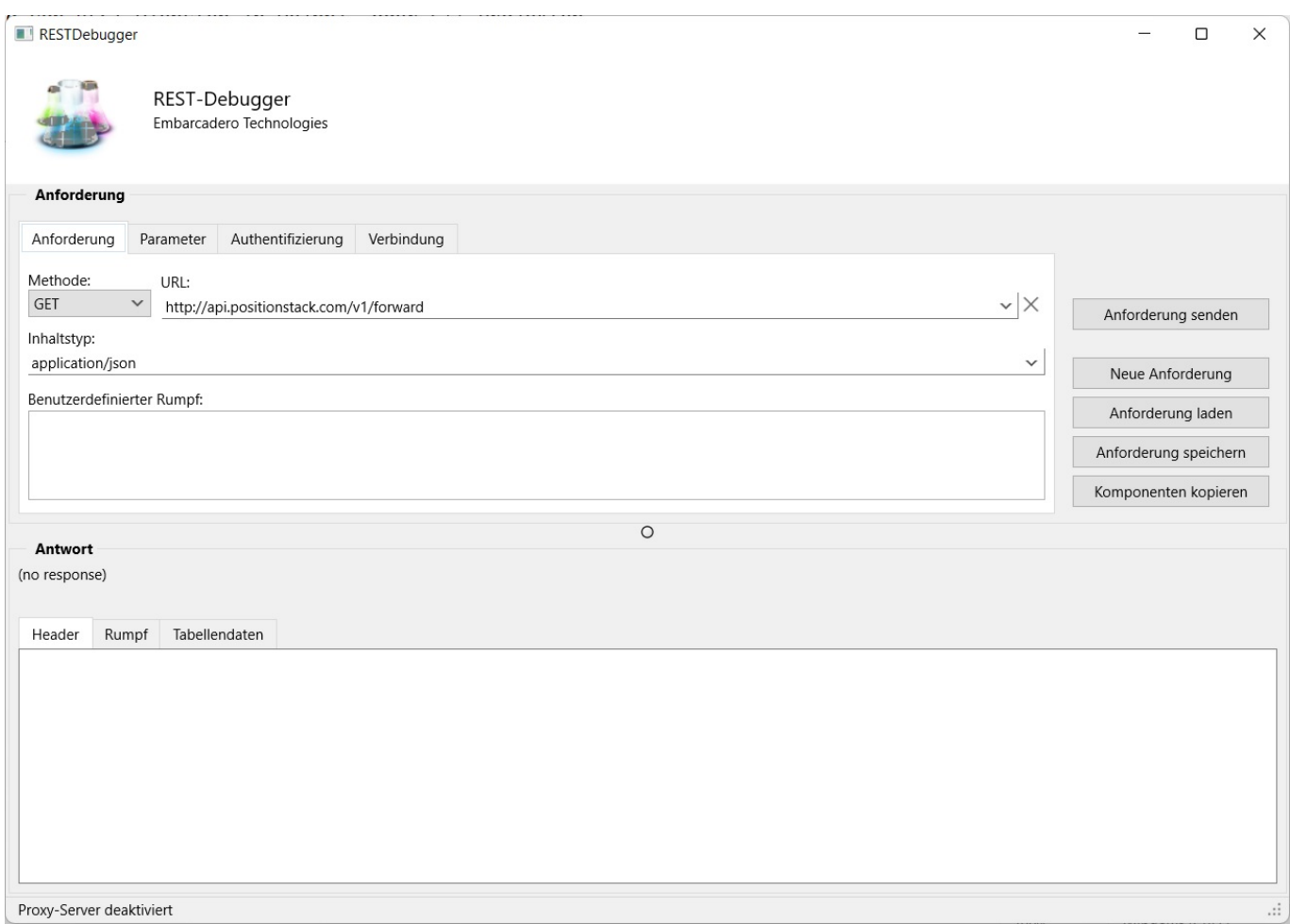

Reiter *Parameter* (Beispiel mit dem Geokodierungs-Dienst *positionstack.com*):

Hinterlegen Sie über die *Anforderungsparameter* über die drei Buttons.

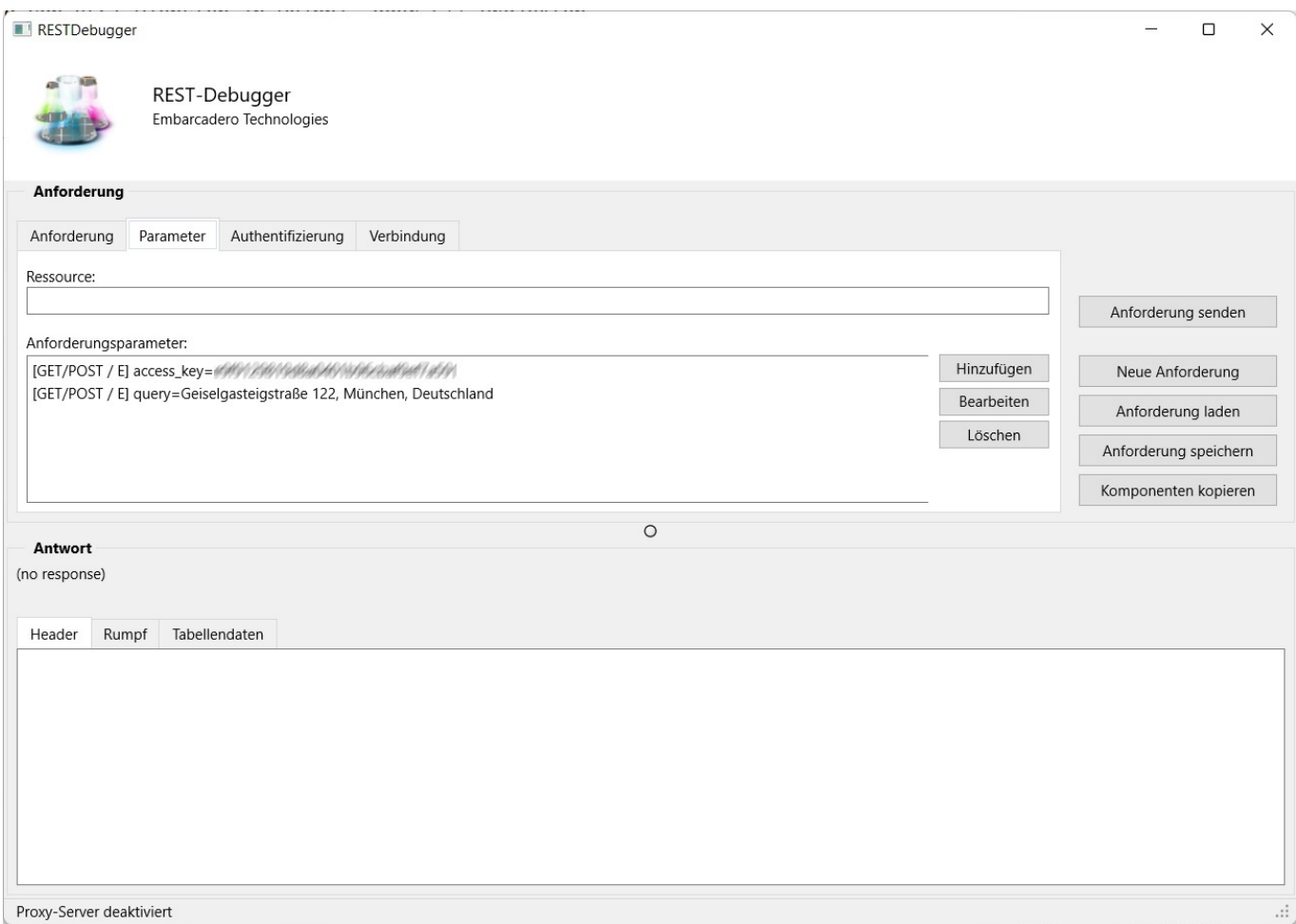

Klicken Sie auf den Button *Anforderung senden*, um den Webservice anzusprechen (während der Verarbeitung wird ein *Arbeitet...*-Dialog angezeigt). Wurde die Anforderung ausgeführt, wird im unteren Abschnitt *Antwort* die Rückmeldung des Webservice angezeigt (z.B. HTTP-Code *200*, wenn die Anforderung erfolgreich ausgeführt wurde). Unter dem Reiter *Rumpf* kann man sich die JSON-Daten ansehen, die vom Webservice zurückgeliefert wurden.

#### **Was kann ich im REST Debugger noch einstellen?**

- Button *Neue Anforderung*: Das Formular wird geleert.
- Button *Anforderung speichern*: Aktuelle Anforderung bzw. Einstellungen zur späteren Verwendung speichern.
- Button *Anforderung laden*: Eine zuvor gespeicherte Anforderung bzw. zuvor gespeicherte Einstellungen laden.

#### **Wie kann ich die Anforderung aus dem REST Debugger als Komponenten in mein Delphi- oder C++-Projekt übernehmen?**

Sie können die aktuelle Anforderung in die Zwischenablage übernehmen, um diese anschließend als Komponenten in Ihr Delphi- oder C++-Projekt zu übernehmen. Klicken Sie dazu auf den Button *Komponenten kopieren*. Erstellen Sie anschließend in Delphi oder C++ ein neues Projekt. Fügen Sie die Komponenten über den Menü-Punkt *Bearbeiten* - *Einfügen* oder die Tastenkombination *Strg* + *V* in ihr Projekt ein.

Seite 4 / 5

**(c) 2024 Christian Steiner <steiner-christian@outlook.de> | 2024-05-15 09:14**

[URL: https://www.derinternetfinder.de/content/23/1720/de/tutorial-deutsch-wie-verwende-ich-den-rest-debugger-von-embarcadero.html](https://www.derinternetfinder.de/content/23/1720/de/tutorial-deutsch-wie-verwende-ich-den-rest-debugger-von-embarcadero.html)

In Delphi werden folgende Komponenten kopiert:

TRESTClient TRESTRequest TRESTResponse

Die Optionen der drei Komponenten können anschließend in Ihrem Projekt über den Objektinspektor oder im Quellcode verändern werden.

Eindeutige ID: #2723 Verfasser: Letzte Änderung: 2022-08-29 18:30